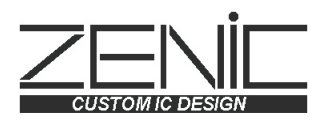

# IMAGE CLARIFYING UNIT **FORTEVISION** FV-3000HS

INSTRUCTION MANUAL

# **Safety Rules**

Thank you for purchasing our product, this time.

Before using this unit, be sure to carefully read this instruction manual and understand its contents, and exercise sufficient caution for safety when handling this unit.

In this instruction manual, the signal words, "WARNING" and "CAUTION", are used against prospective hazards according to the hazardous level.

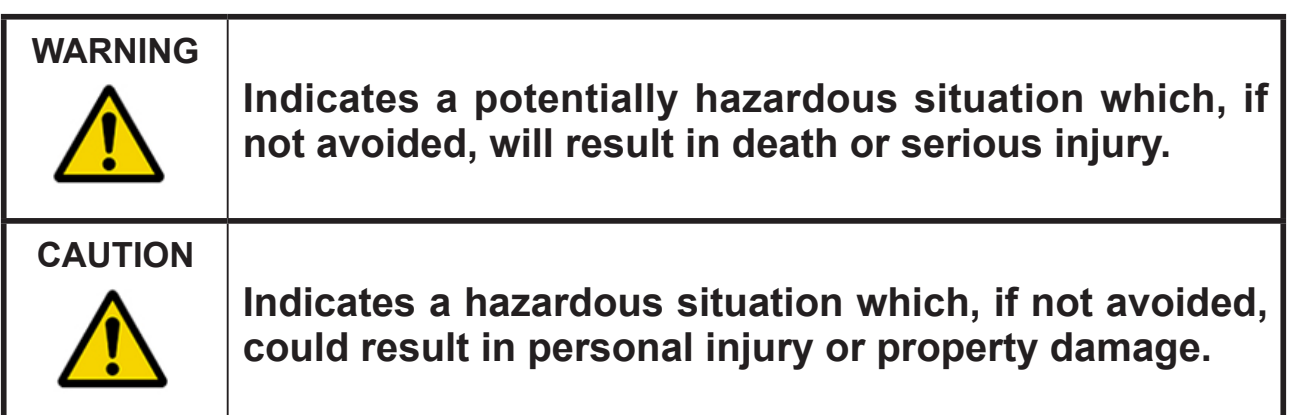

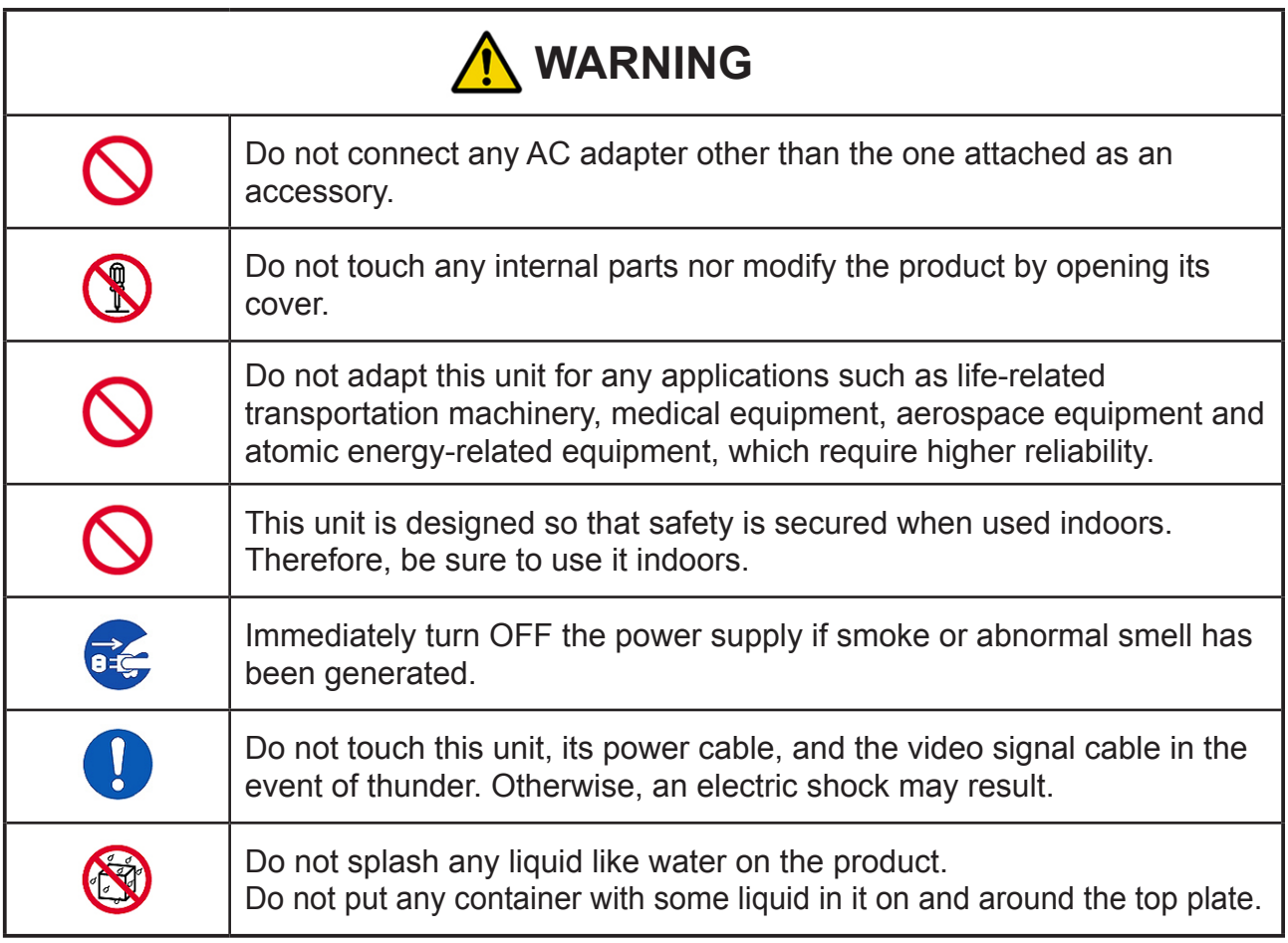

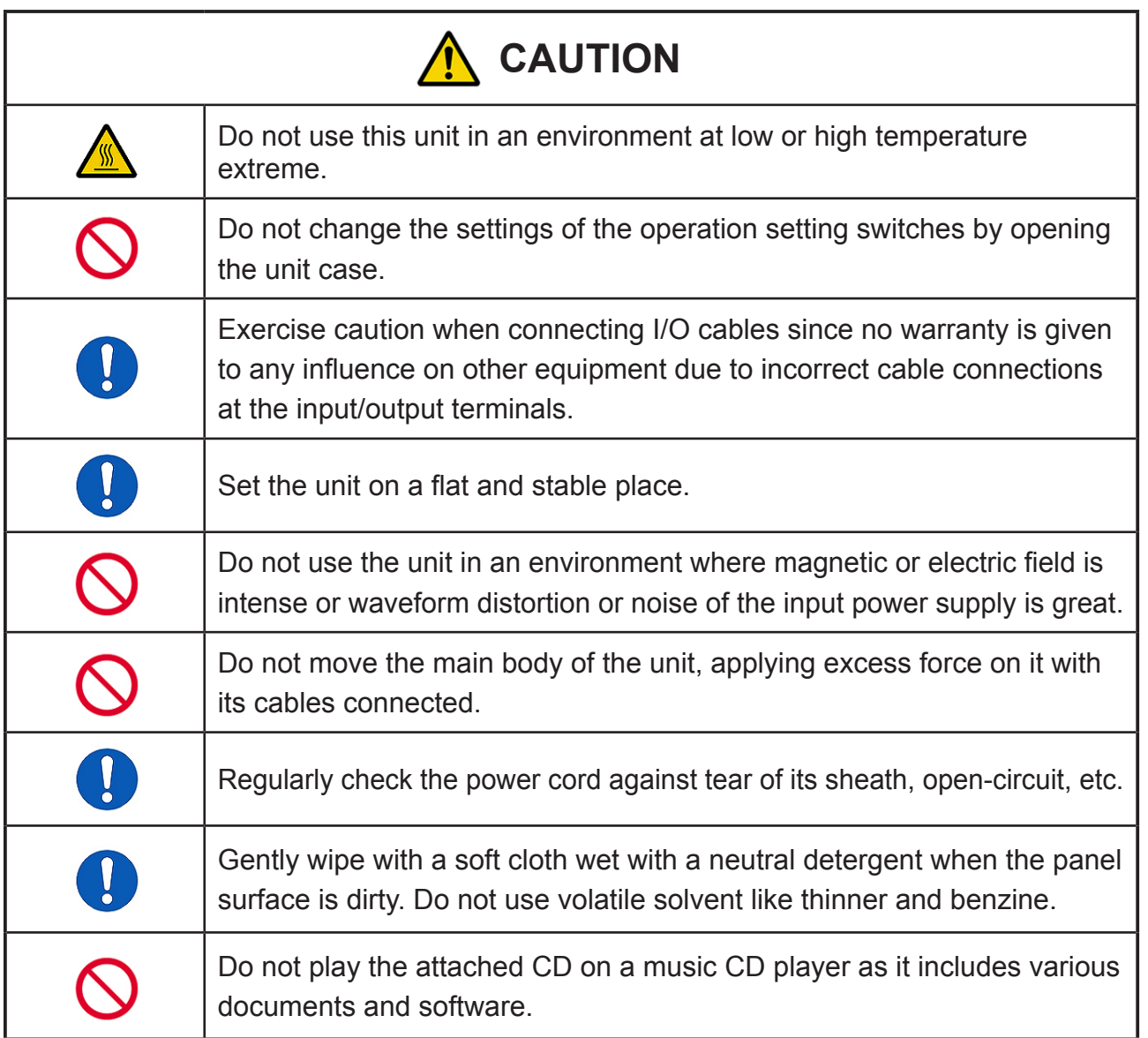

## **Notices on Use**

- Though the contrast improvement algorithm built in this unit is designed to successfully process the images in various situations, its performance may not be prominent when a great offset is given to the video input signal or the image adjustment parameters (such as "Brightness") of the target monitor is quite different from the standard.
- The image clarifying function of this unit is designed, targeting the natural (non-artificial) images taken by a camera, etc. Good results may not be obtained or unnatural images may result for artificially created or processed images, such as graphical images on a personal computer.

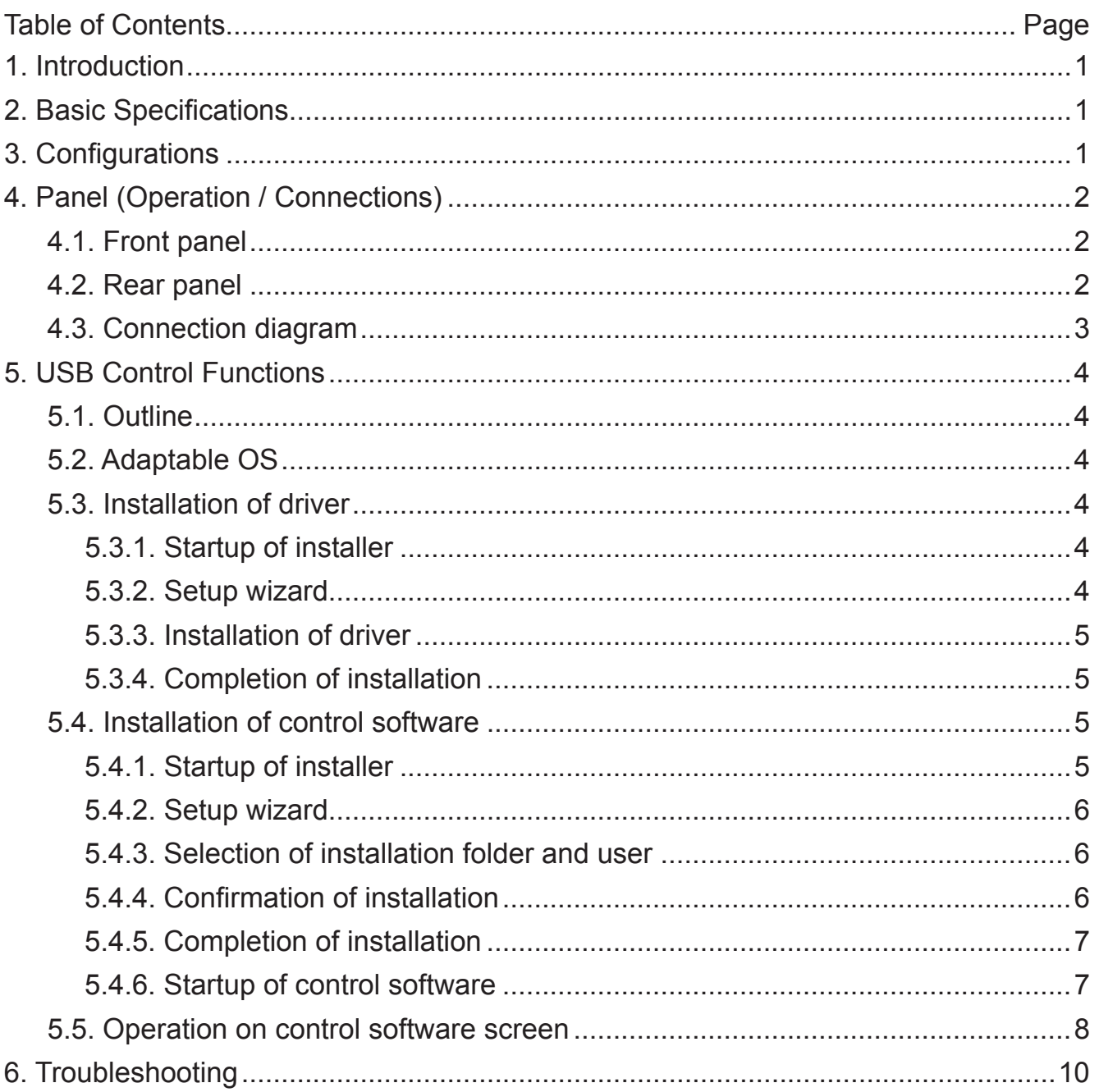

## **1. Introduction**

This is an image processing unit that improves the visibility of objects by clarifying video images at low contrast. Images whose visibility has lowered due to various factors such as low illuminance, backlight, and fogs are optimized easy on human eyes. Our original real time image clarifying technology "ForteVision" is introduced into the image clarifying processing. The built-in contrast improvement processing and Gaussian noise filter processing have improved contrast and reduced noise at low illuminance. The adopted video signal covers HD-SDI and can be easily built into the existing video transmission system.

Since image clarifying processing is executed automatically, it is not necessary to change the setting of each parameter even when external light condition has changed.

Normally, no adjustment is necessary for the improvement level, but the image clarifying processing strength level can be switched over in 3 steps. (However, note that noise and contour may become obvious if the image clarifying processing strength level is raised).

The range adjustment function is also incorporated to process the video signal whose range is compressed.

All the operations other than power ON of this unit is done by the attached USB control software only.

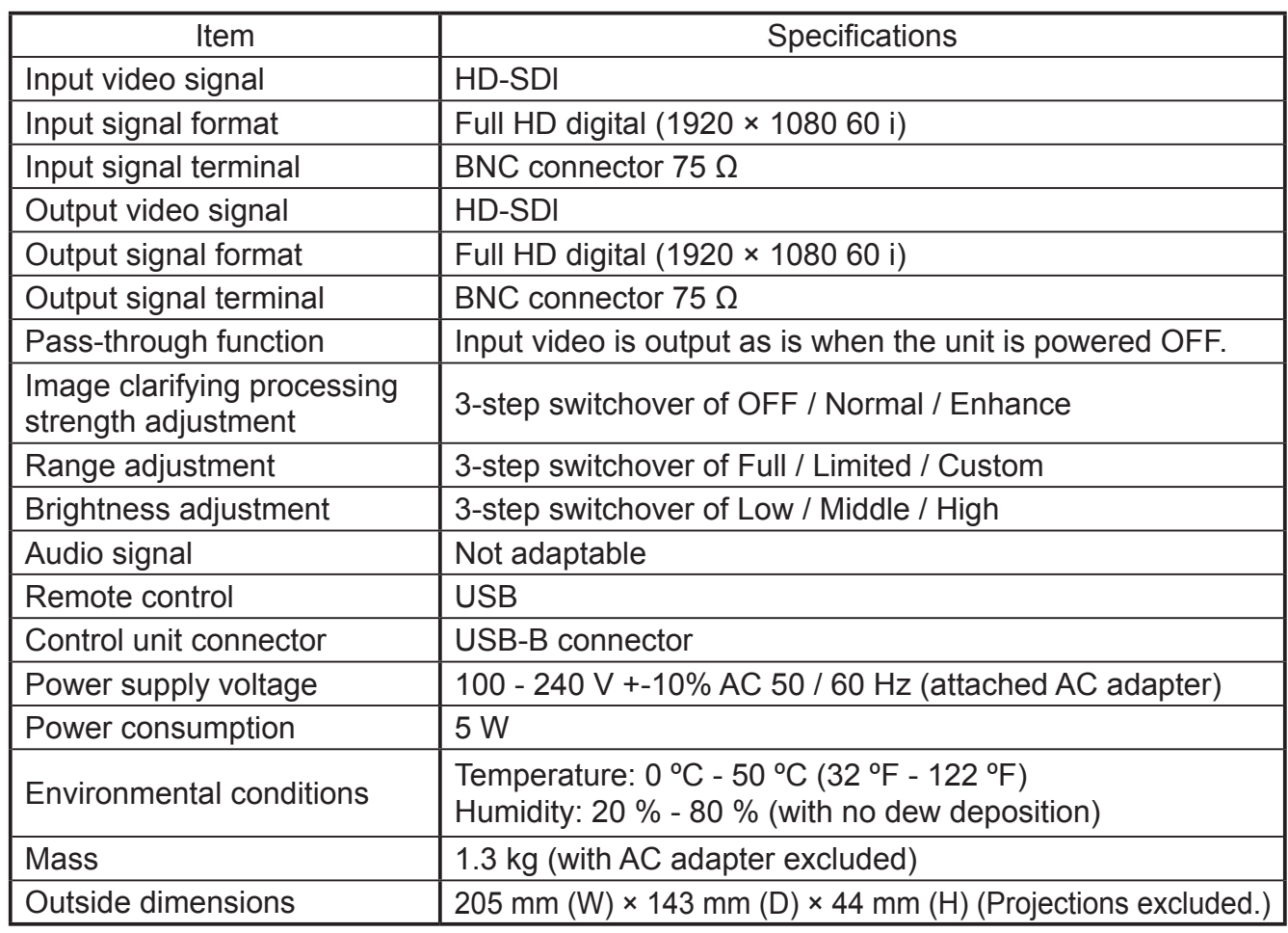

## **2. Basic Specifications**

\*Adjustment value can be changed by the USB control software.

## **3. Configurations**

- Unit (main body) × 1 pc AC adapter × 1 pc
	-
- 
- USB cable × 1 Instruction manual(this paper) × 1
- CD (USB control software and instruction manual included.) × 1 pc

## **4. Panel (Operation / Connections)**

## 4.1. Front panel

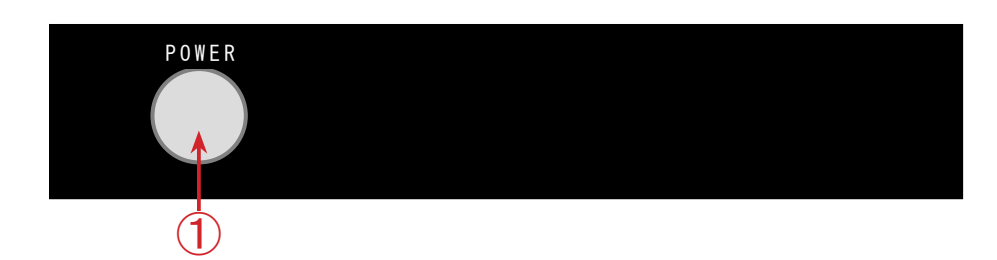

#### ① POWER

Turns ON/OFF the power supply of this unit. The periphery of the button lights up when pressed ON.

#### 4.2. Rear panel

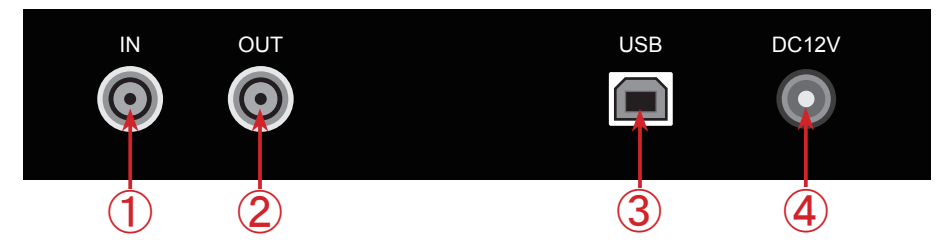

#### ① Digital video signal input

This is the input terminal (BNC) of the HD-SDI video signal. Video signal that needs image processing is inputted from this terminal.

#### ② Digital video signal output

This is the output terminal (BNC) of the HD-SDI video signal. Processed video signal is outputted from this terminal.

The input video signal is outputted as is when this unit is powered OFF.

③ USB input

This is a control input terminal conformed with the USB 2.0 standard. This unit can be remote-operated by connecting with a personal computer, using the attached USB control software.

#### ④ Power supply terminal

Connect the attached AC adapter. Never connect any AC adapter other than the attached.

#### 4.3. Connection diagram

When the video data from a video recorder is image-clarifying-processed and displayed on a monitor:

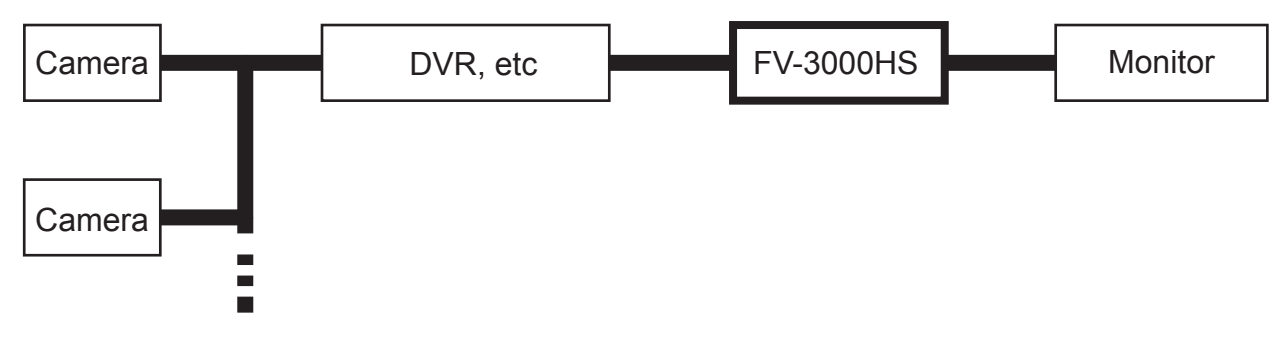

When the image data from a camera is image-optimized and then outputted to a video recorder:

\* The image data from a camera can be optimized in real time.

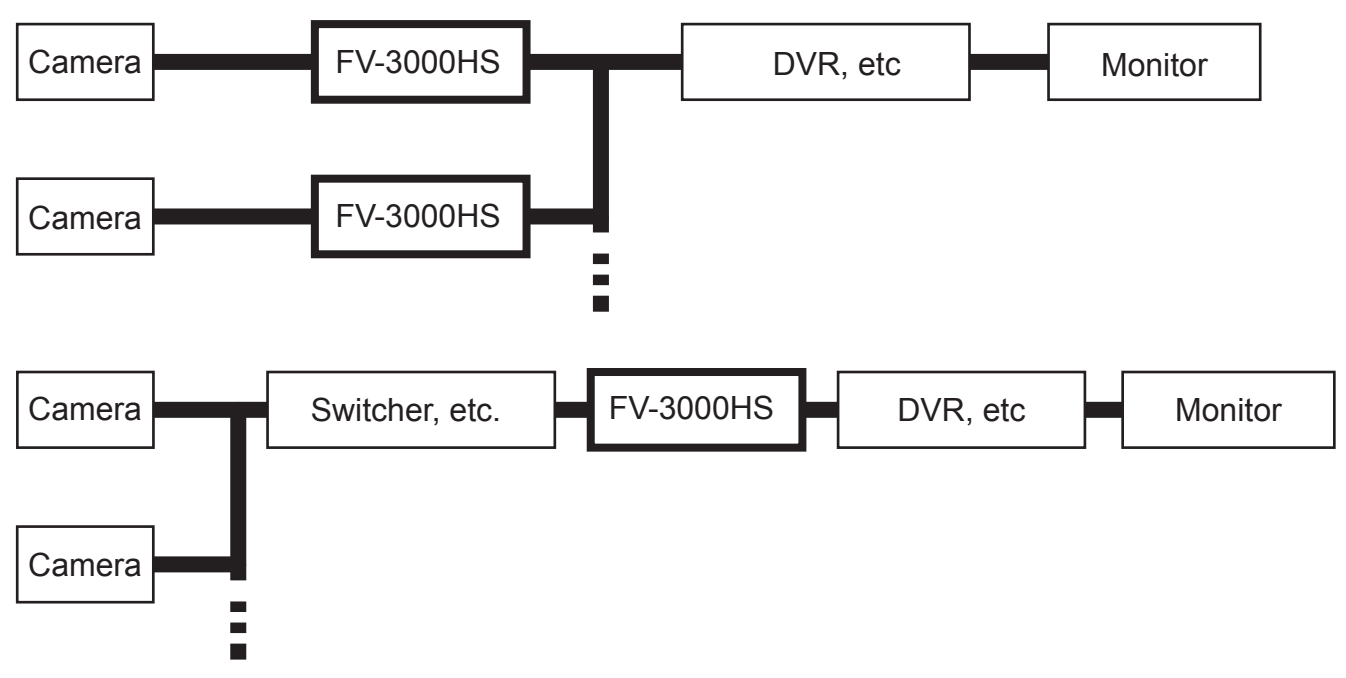

\* Since the I/O signal of FV-3000HS is HD-SDI (BNC), a converter and the like is necessary in case of other signal format.

## **5. USB Control Functions**

#### 5.1. Outline

The setting of each function can be remotely switched over from a distance when this unit is connected with a personal computer with a USB cable.

Install the attached USB control software to remotely control from a personal computer.

#### 5.2. Adaptable OS

The attached USB control software supports the following OS environment.

- ・ Microsoft Windows Vista (32bit/64bit)
- ・ Microsoft Windows 7 (32bit/64bit)
- ・ Microsoft Windows 8 (32bit/64bit)

#### 5.3. Installation of driver

#### 5.3.1. Startup of installer

Execute "Driver\Setup\CDM20828\_Setup.exe" in the attached CD.

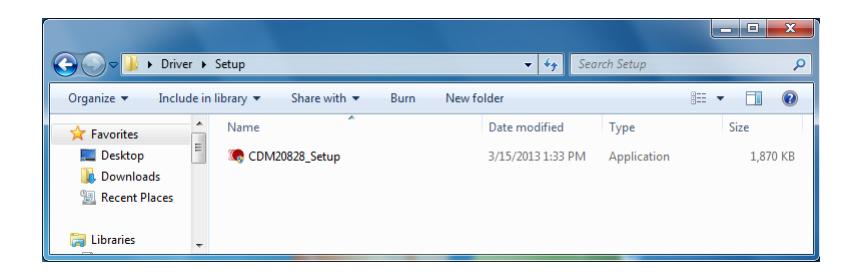

### 5.3.2. Setup wizard

The installer starts. Click on "Extract".

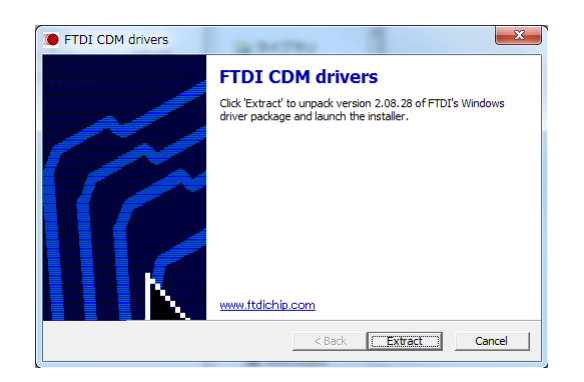

## 5.3.3. Installation of driver

Install the driver. Click on "Next>"

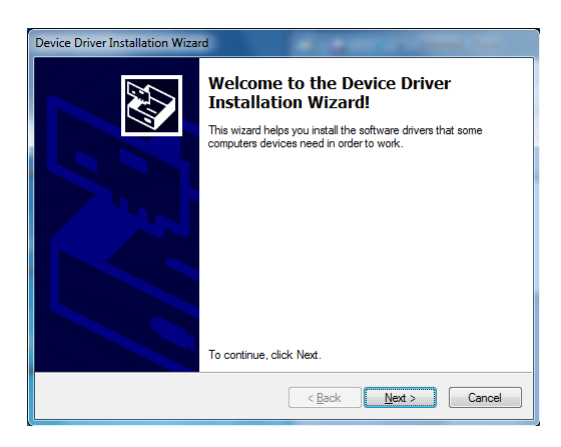

## 5.3.4. Completion of installation

Installation will automatically proceed and complete with the following screen displayed. Then, click on "Finish>"

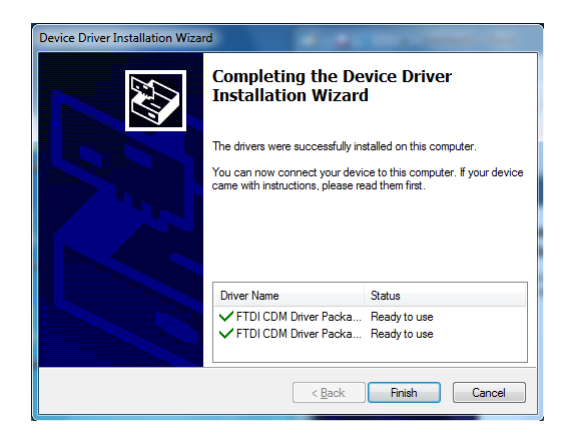

### 5.4. Installation of control software

### 5.4.1. Startup of installer

Execute "Software\Setup\Setup.exe" in the attached CD.

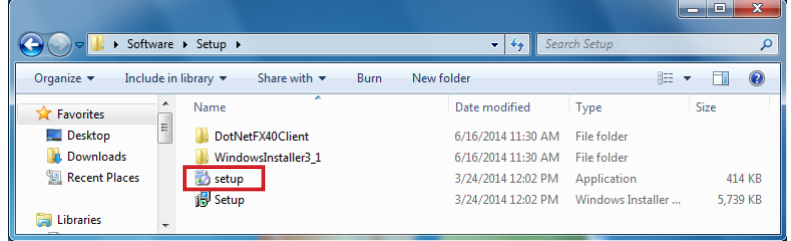

#### 5.4.2. Setup wizard

The installer starts. Then, click on "Next>".

\* The setup screen ".NET Framework 4.0" is displayed when ".NET Framework 4.0" is not installed in the personal computer. In this case, install it according to the instruction.

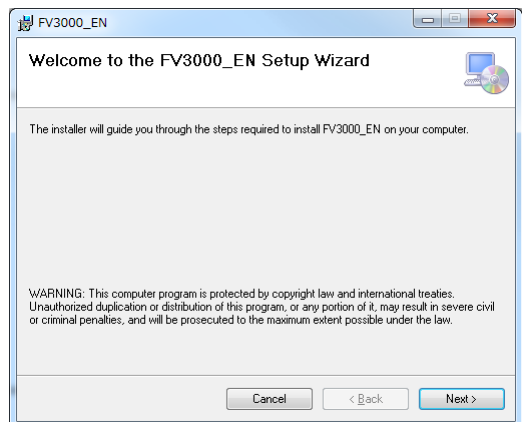

#### 5.4.3. Selection of installation folder and user

Select an intended destination folder for installation and a user type ("Everyone" or "Just me"), and then click on "Next>".

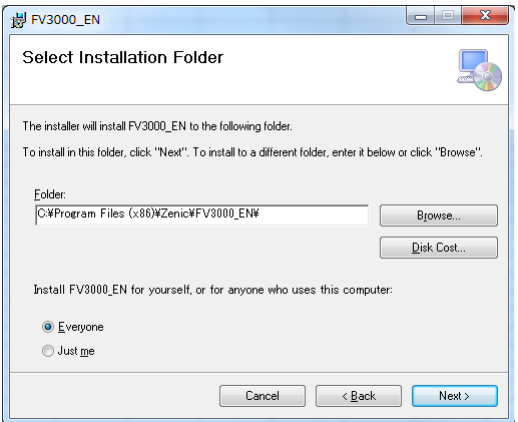

#### 5.4.4. Confirmation of installation

The installation confirmation screen is displayed. Then, click on "Next>".

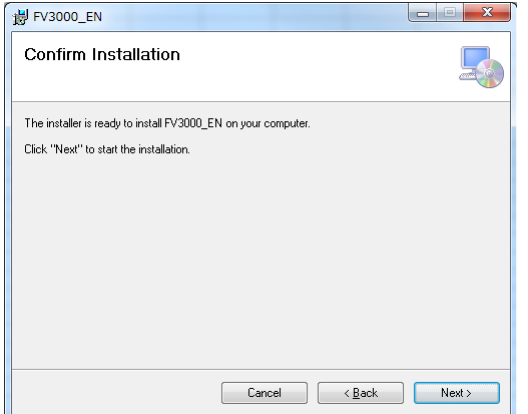

## 5.4.5. Completion of installation

Installation will automatically proceed and complete with the following screen displayed. Then, click on "Close".

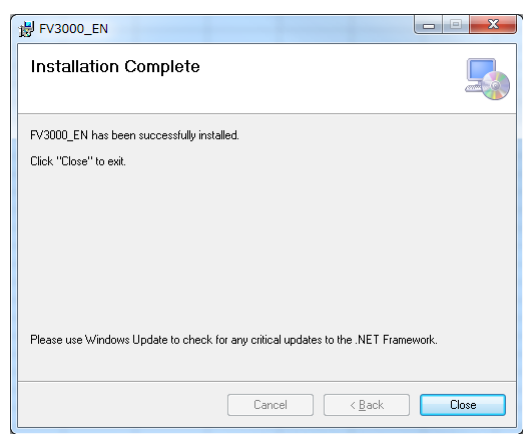

## 5.4.6. Startup of control software

The following short cut icon appears on the desktop as soon as the installation is complete. Double-click on this icon to start the software.

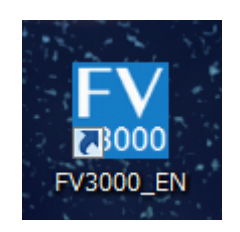

#### 5.5. Operation on control software screen

Double-click on the short cut icon to start the control software.

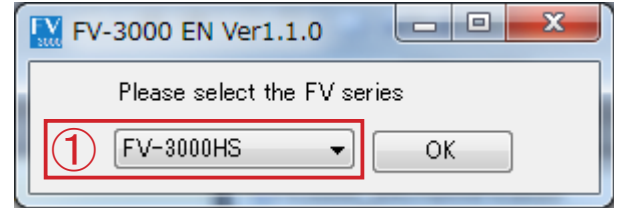

#### ① Series selection

By double-clicking the short cut, first of all, the screen as shown above will appear. Then select "FV-3000HS" from the pull down menu and click on. The device selection screen as shown below will appear when the series selection is successful. If the screen is not displayed, confirm that this unit is powered ON and the USB cable is correctly connected.

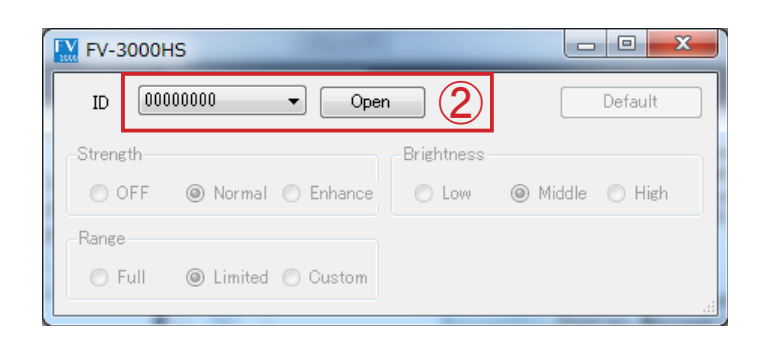

#### ② Device opening

Next on the device selection screen, select the ID of FV-3000HS to make setting, and then click on "Open" (The ID of each product is printed on the bottom of the unit). The control screen as shown below will appear when the series selection is successful. If the screen is not displayed , confirm that this unit is powered ON and the USB cable is correctly connected.

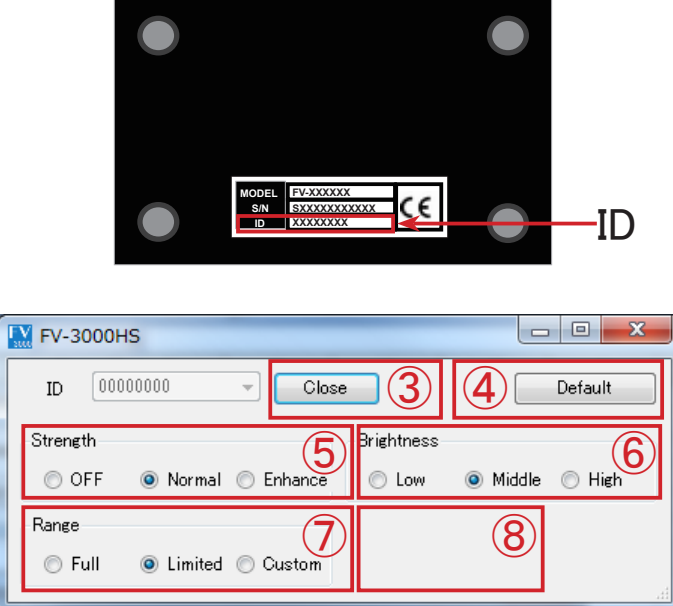

#### ③ Device close

When completing the software, click on "Close" to close the connection with this unit. The device selection screen will appear again when the operation for device close is successful. Then, click on  $\boxtimes$  icon at the upper right of the window to close the software. If the device selection screen is not displayed, confirm that this unit is powered ON and the USB cable is correctly connected.

#### ④ "Default" button

When this button is clicked on, all the settings of this unit return to those at the product shipment.

#### ⑤ Image clarifying processing strength adjustment

This function improves images hard to see to those easy to see by correcting Contrast. The images under non-ideal external light conditions at low illuminance, backlight or fogs are corrected adaptively. Strength of correction can be set in 3 steps (Off / Normal / Enhance). We normally recommend "Normal" for setting since noise becomes obvious depending on the image when strength is raised.

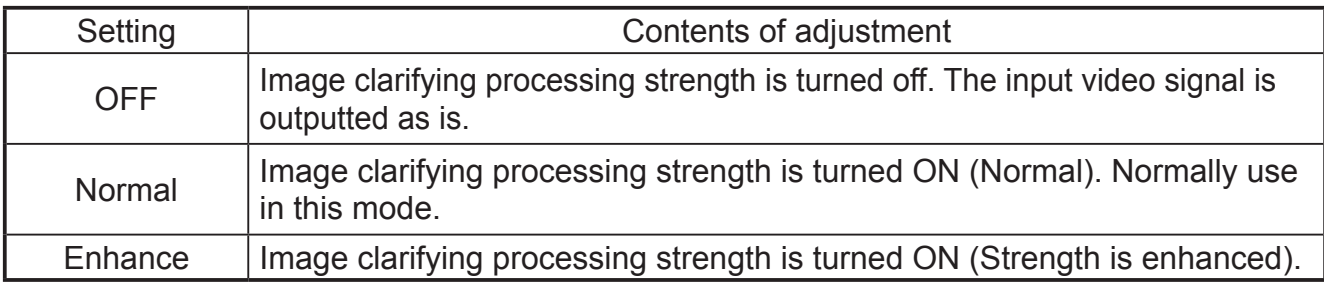

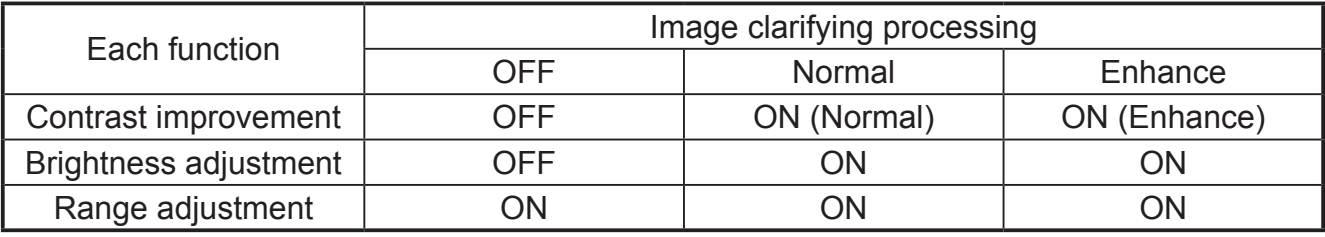

#### ⑥ Brightness adjustment

This function adjusts the brightness of an output image. The standard setting is "Middle". Low brightness portion becomes easy to see by adjusting this setting to "High" when the black level of the display monitor is a bit low. On the other hand, the noise obvious at low brightness portions can be reduced by adjusting this brightness level to "Low".

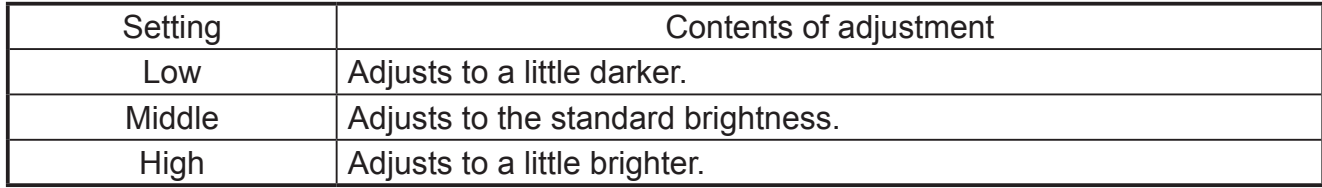

#### ⑦ Range adjustment

This button sets the range of the video signal to be inputted to and outputted from this unit. The following three setting options are available to match the specifications of the video signal range of the apparatus to be connected before and after this unit.

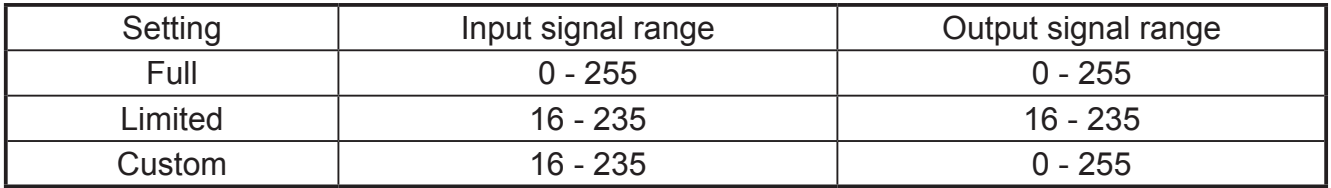

## **6. Troubleshooting**

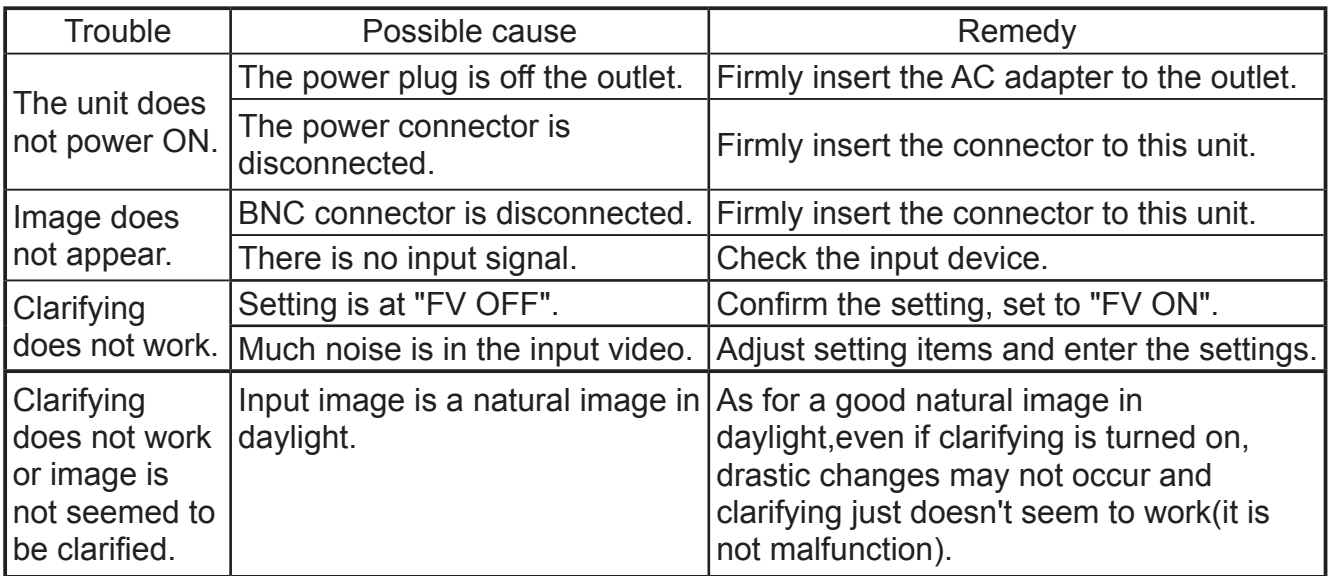

Contact our office if a trouble cannot be corrected even after the remedies above are taken or other additional trouble has been generated.

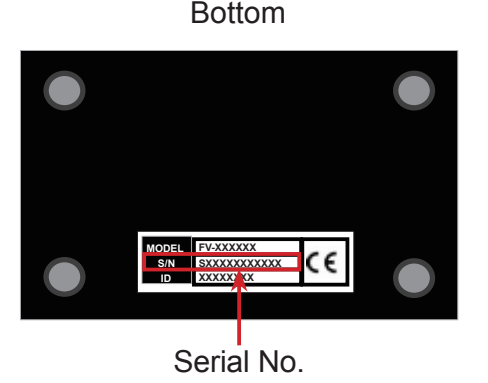

## (1) This unit, this material, and the attached software are copyrighted by ZENIC Inc.

- (2) The contents described in this material neither guarantees the execution of the industrial property rights and other rights nor permits its license.
- (3) The specifications of this unit may be changed without prior notice for the improvement of its performance. The contents in this material may also be revised according to the specification change of this unit.

# ZENIC Inc.

URL http://www.zenic.co.jp/ /E-Mail : support@zenic.co.jp OPTEX Bldg. 8F 4-7-5, Nionohama Otsu SHIGA, 520-0801, JAPAN Phone: +81-77-526-2101 / Fax. : +81-77-526-0500

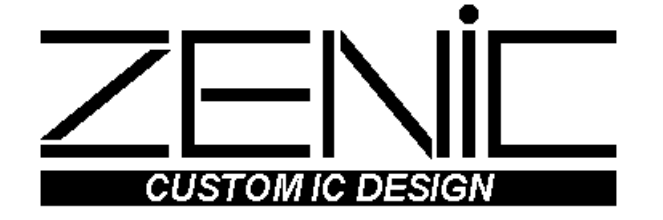